# 岩見沢市手続きナビ利用マニュアル

# 目次

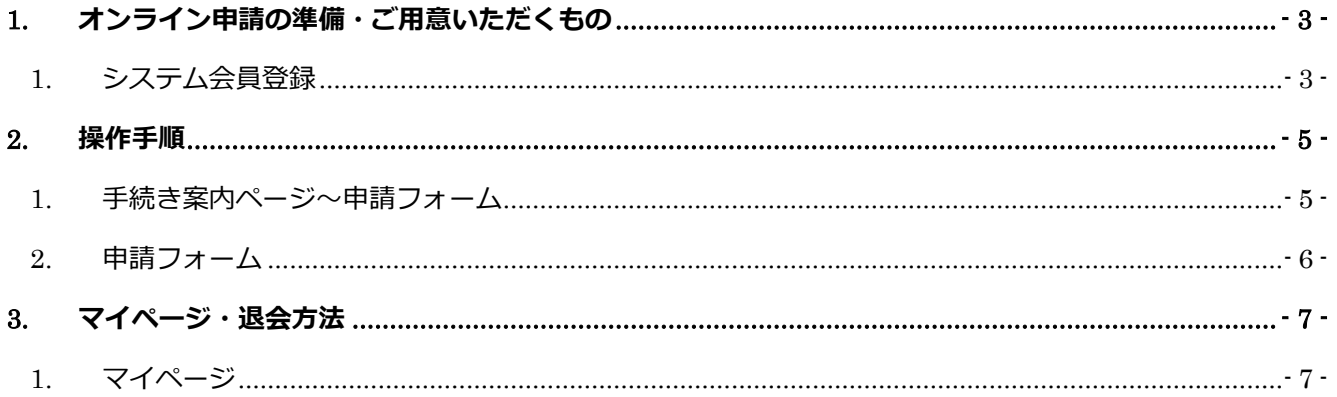

## 1. システム会員登録

オンライン申請を利⽤するためにはシステム会員登録が必要です。画面右上のメニューを開き、「ログイン・ 新規会員登録」へ進んでください。

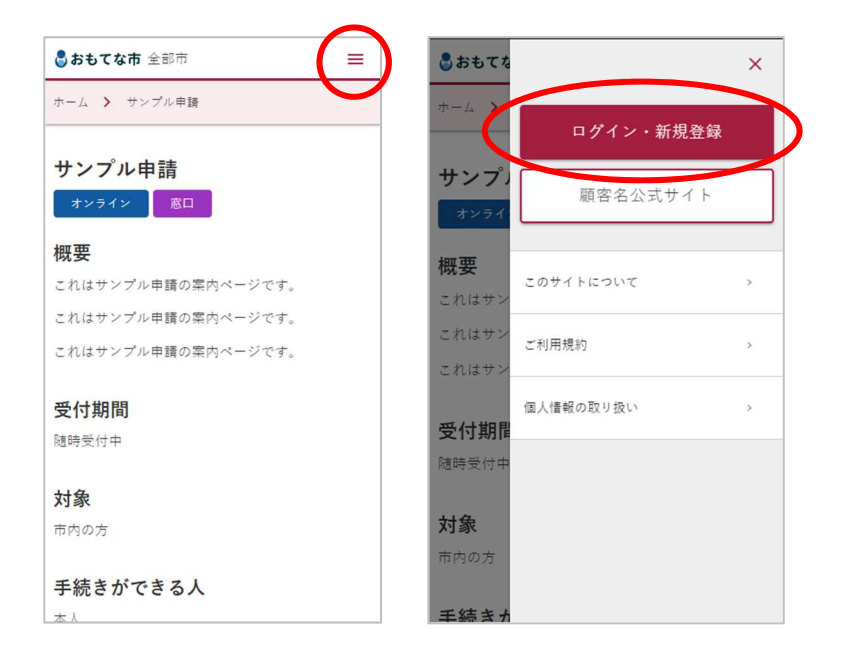

メールアドレスを利⽤して登録する場合は「新規アカウント登録」へ進んでください。

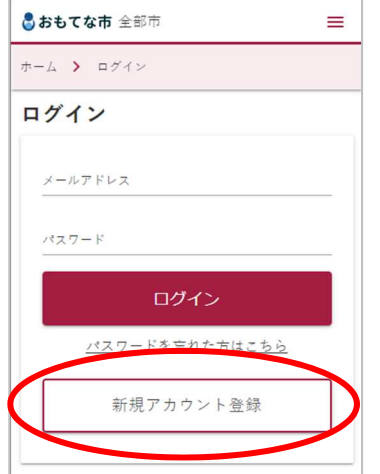

メールアドレスで登録する場合、メールアドレスとパスワードを入力し、利用規約・個人情報の取り扱いの内 容に同意をいただいたうえで登録を⾏ってください。

- パスワードの入力間違いにご注意ください。
- 本登録にはメール受信確認が必要となるため「no-reply@gaas-port.jp」からのメールを受信できるようにし ておいてください。

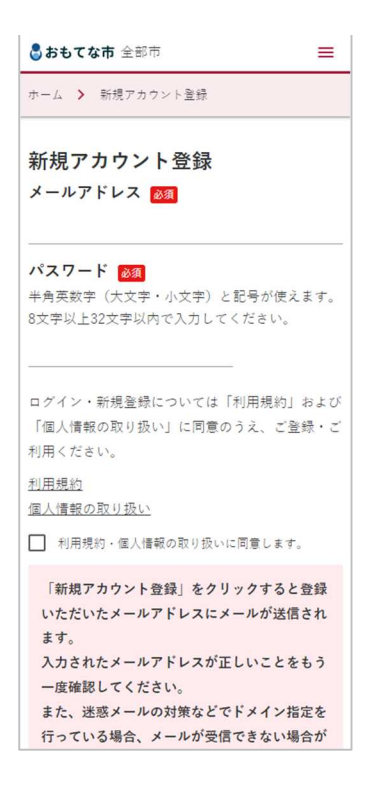

登録が完了すると以下のようなメールが届きます。メール本文にある URL ヘアクセスするとアカウント登録が 完了します。

このたびはおもてな市申請・手続きポータルに会員登録いただきありがとう ございます。 まだ会員登録のお手続きは完了しておりません。 下記のURLにアクセスいただき、メールアドレス認証を完了し、ご登録手続 きを行ってください。 ※認証用URLの有効期間は発行されてから7日間です。有効期間内にアクセス してください。 https://www.gaas-port.jp/omotenashi/confirm\_email/x9OgbbtNHQ ============================= ※このメールに心当たりがない方、ご不明な点がある方は下記の連絡先まで お問い合わせください。 ※このメールは送信専用です。ご返信いただいても返信・回答はできません のでご了承ください。

===============================

本登録が完了するとプロフィール登録を⾏ってください(任意。後から変更も可能です)。

氏名・住所などを登録しておくと、申請時の入力手間を省くことが出来ます。

## 1. 手続き案内ページ〜申請フォーム

手続き案内ページ内に「オンライン申請」という項目がある場合、オンライン申請が可能です。

「申請する」ボタンをクリック・タップすると申請フォームへ進みます。(外部の申請ページに遷移する場合 もあります。)

※未ログイン状態の場合、会員登録またはログインを促す画面が表示されますので、ログインして進んでくだ さい。

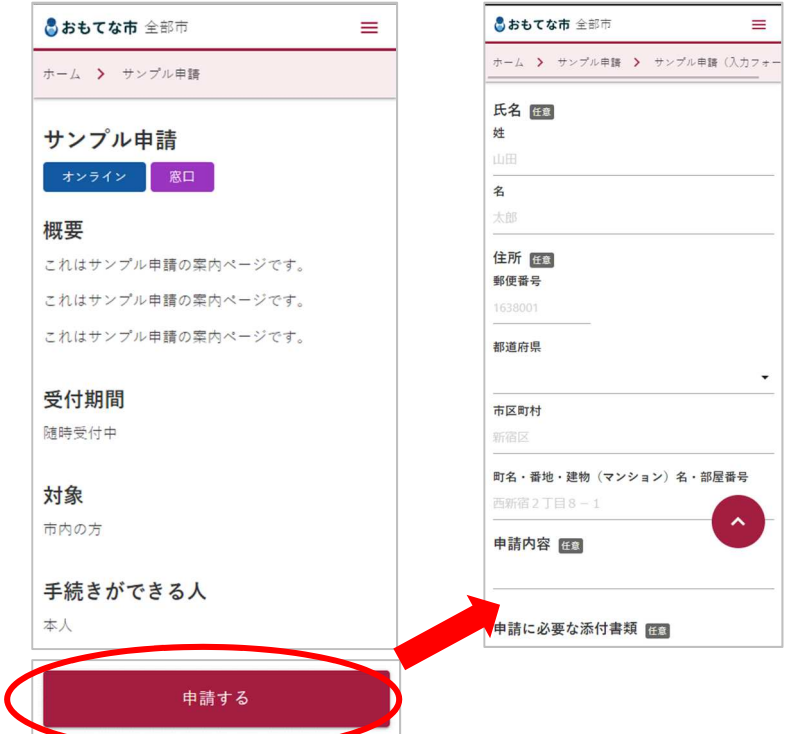

## 2. 申請フォーム

申請内容をフォーム項目に従って入力していきます。確認画面で送信完了すると申請完了です。

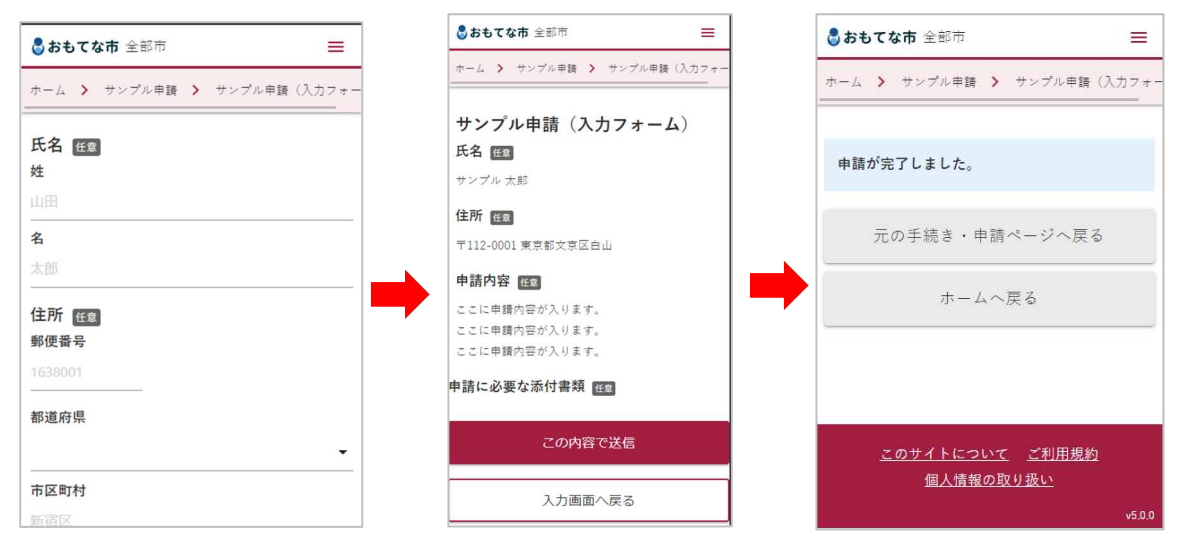

# 3. マイページ・退会方法

## 1. マイページ

画面右上のメニューを開き、「マイページトップ」へ進んでください。マイページでは以下の処理が可能で す。

- プロフィール編集
- オンライン申請の照会
- 退会

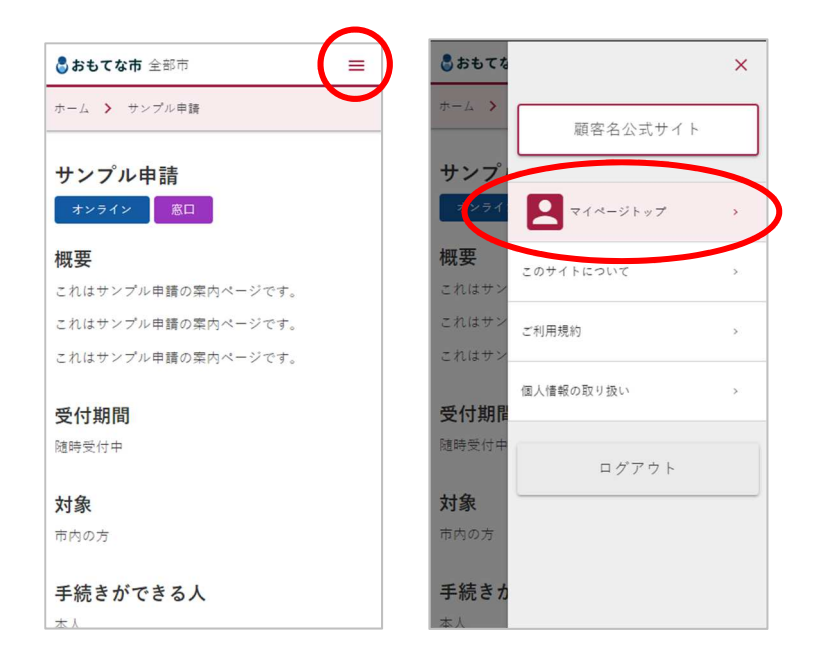

### 1. プロフィール編集

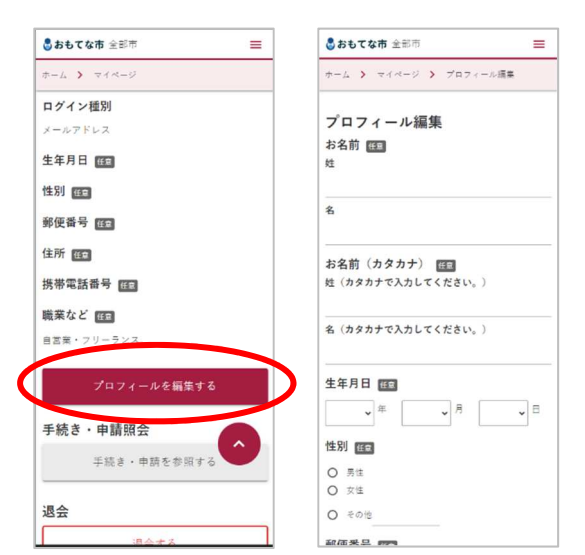

氏名・住所などを登録しておくと、申請時の入力手間を省くことが出来ます。 必要に応じて登録・変更が可能です。

## 2. オンライン申請の照会

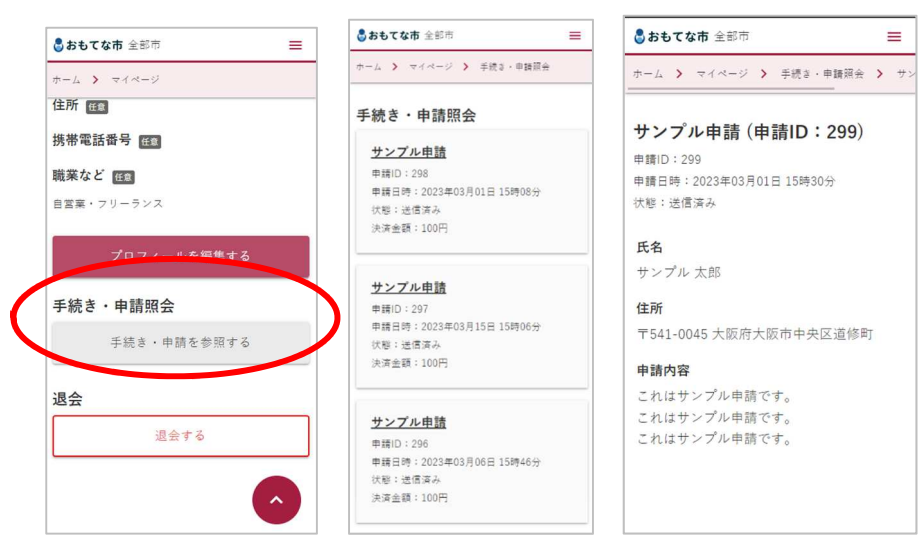

過去に申請した内容をご確認いただけます。

申請の処理状態、申請の承認・否認時のコメントも確認することができます。

#### 3. 退会

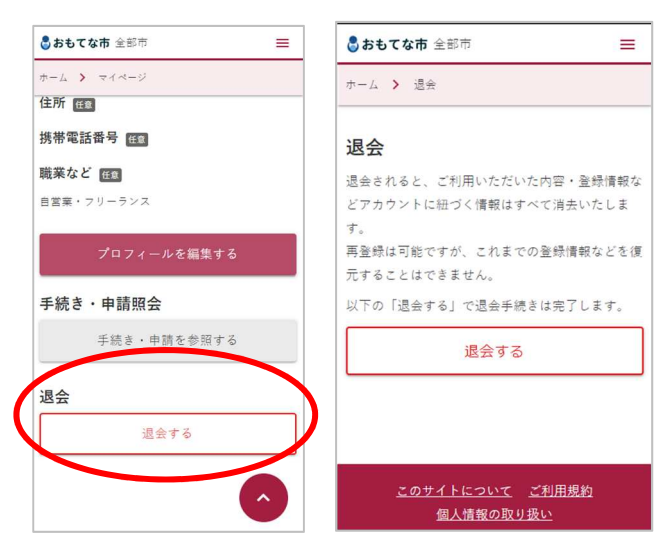

「退会する」をタップすると退会画面に移動します。ここで「退会する」をタップすることで退会できます。 ※退会すると過去の申請データは参照できなくなりますのでご了承ください。